# will'tek

# **Willtek**

# **GSM Air Interface Test Module**

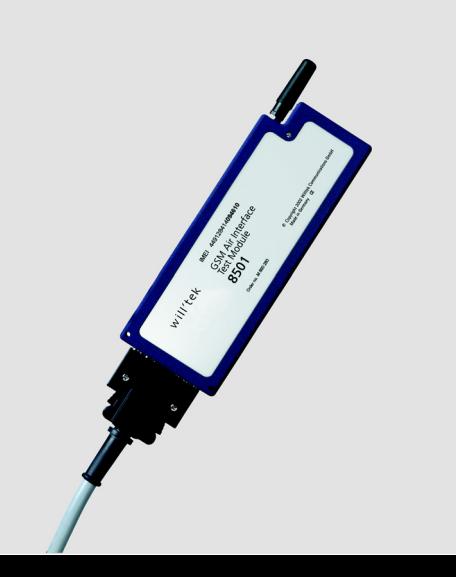

**getting started manual version 1.00**

**Notice** Every effort was made to ensure that the information in this document was accurate at the time of printing. However, information is subject to change without notice, and Willtek Communications reserves the right to provide an addendum to this document with information not available at the time this document was created.

> Copyright 2004 Willtek Communications GmbH. All rights reserved. Willtek and its logo are trademarks of Willtek Communications. All other trademarks and registered trademarks are the property of their respective owners. No part of this guide may be reproduced or transmitted electronically or otherwise without written permission of the publisher.

- **Trademarks** Willtek is a trademark of Willtek Communications GmbH in Germany and other countries.
- **Ordering** This guide is issued as part of the **8501 GSM Air Interface Test information Module**. The ordering number for a published guide is M 295 008. The ordering number for the product is M 100 801.

## **Table of Contents**

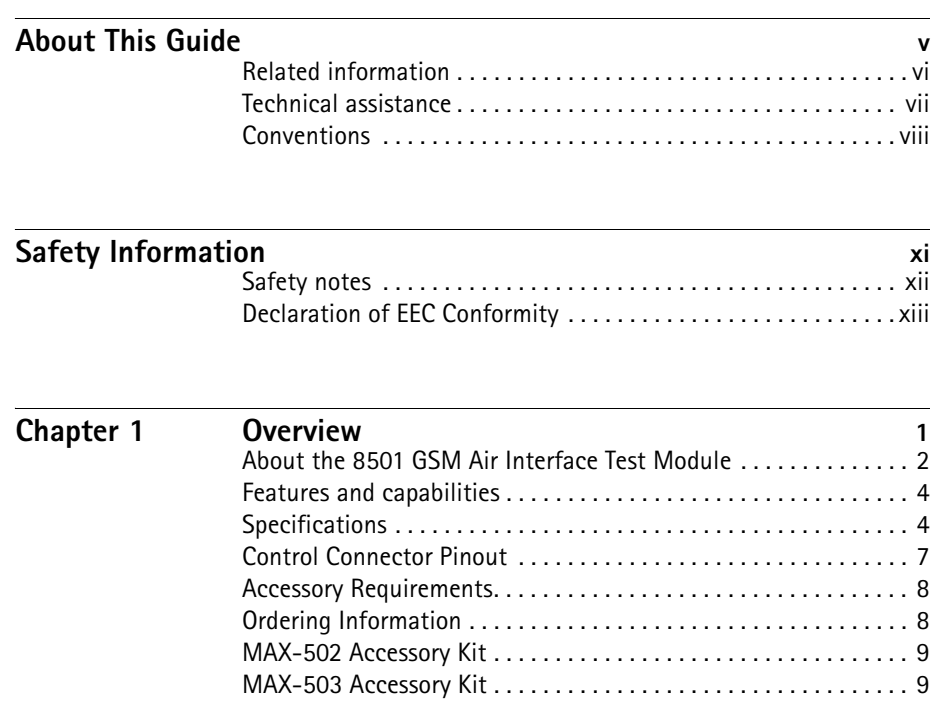

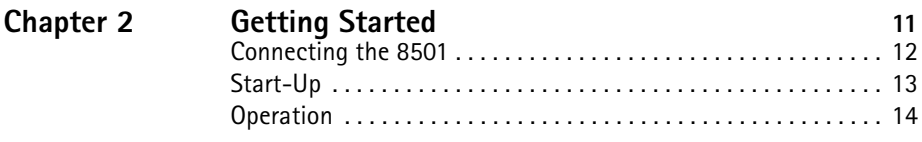

#### **[Publication History](#page-30-0) 15**

## <span id="page-6-0"></span>**About This Guide**

This section contains the following basic information:

- ["Related information" on page vi](#page-7-0)
- ["Technical assistance" on page vii](#page-8-0)
- ["Conventions" on page viii](#page-9-0)

### <span id="page-7-0"></span>**Related information**

Use this guide in conjunction with the following information:

Doc. no. M 290 008: Willtek 8501 GSM Air Interface Test Module - user's guide

#### <span id="page-8-0"></span>**Technical assistance**

If you need assistance or have questions related to the use of this product or call one of Willtek's technical assistance centers. You can also contact Willtek by e-mail at customer.support@willtek.com.

| Region                                  | <b>Phone number</b>                            | Fax number            |
|-----------------------------------------|------------------------------------------------|-----------------------|
| UK                                      | +44 (0) 20 8408 5720                           | +44 (0) 20 8397 6286  |
| Europe,<br>Middle East,<br>Asia, Africa | +49 (0) 89 996 41 386<br>+49 (0) 89 996 41 227 | +49 (0) 89 996 41 440 |
| Americas                                | +1 317 595 2021<br>+1 866 WILLTEK              | +1 317 595 2023       |

**Table 1** Technical assistance centers

## <span id="page-9-0"></span>**Conventions**

This guide uses naming conventions and symbols, as described in the following tables.

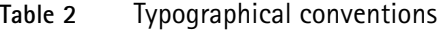

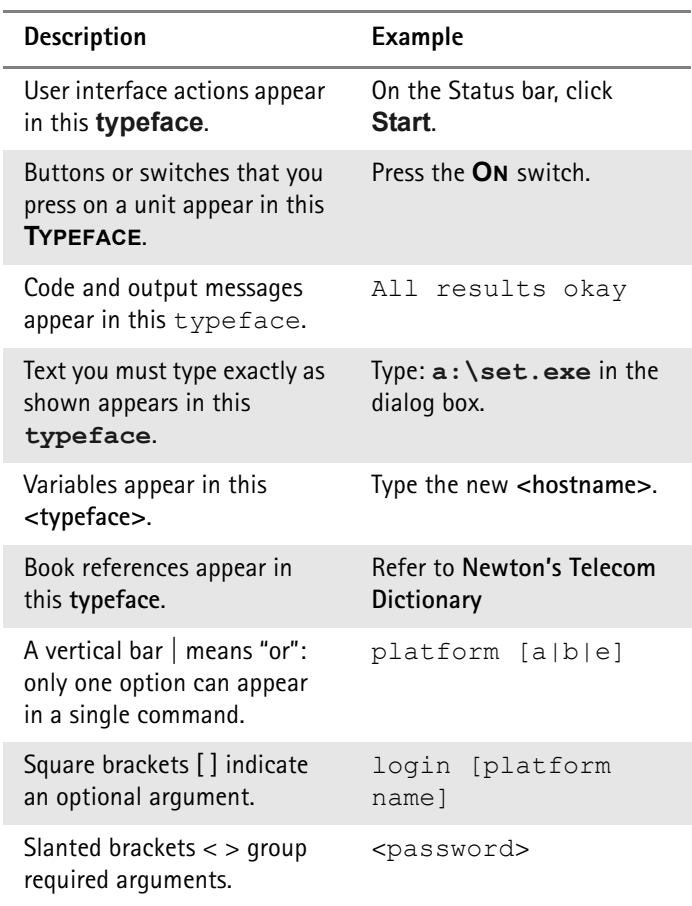

| <b>Description</b>                                              | Example                                                    |
|-----------------------------------------------------------------|------------------------------------------------------------|
| A plus sign $+$ indicates simul-<br>taneous keystrokes.         | Press Ctrl+s                                               |
| A comma indicates consecu-<br>tive keystrokes.                  | Press Alt+f <sub>,S</sub>                                  |
| A slanted bracket indicates<br>choosing a submenu from<br>menu. | On the menu bar, click<br><b>Start &gt; Program Files.</b> |

**Table 3** Keyboard and menu conventions

**Table 4** Symbol conventions

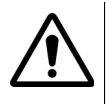

This symbol represents a general hazard.

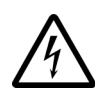

This symbol represents a risk of electrical shock.

**NOTE** 

This symbol represents a Note indicating related information or tip.

**Table 5** Safety definitions

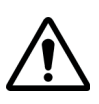

#### WARNING

Indicates a potentially hazardous situation which, if not avoided, could result in death or serious injury.

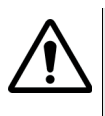

#### CAUTION

Indicates a potentially hazardous situation which, if not avoided, may result in minor or moderate injury.

About This Guide *Conventions*

## <span id="page-12-0"></span>**Safety Information**

This chapter provides the safety notes for the 8501 GSM Air Interface Test Module. Topics discussed in this chapter include the following:

- ["Safety notes" on page xii](#page-13-0)
- ["Declaration of EEC Conformity" on page xiii](#page-14-0)

#### <span id="page-13-0"></span>**Safety notes**

The 8501 is built and tested in line with DIN 57411 part 1 (protective measures for electronic test equipment). The instrument complies with safety class I. It left the factory in a perfectly safe condition for operation.

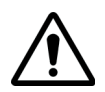

Maintenance and repair is only allowed for specially trained service technicians. Opening the instrument without permission causes loss of warranty.

#### <span id="page-14-0"></span>**Declaration of EEC Conformity**

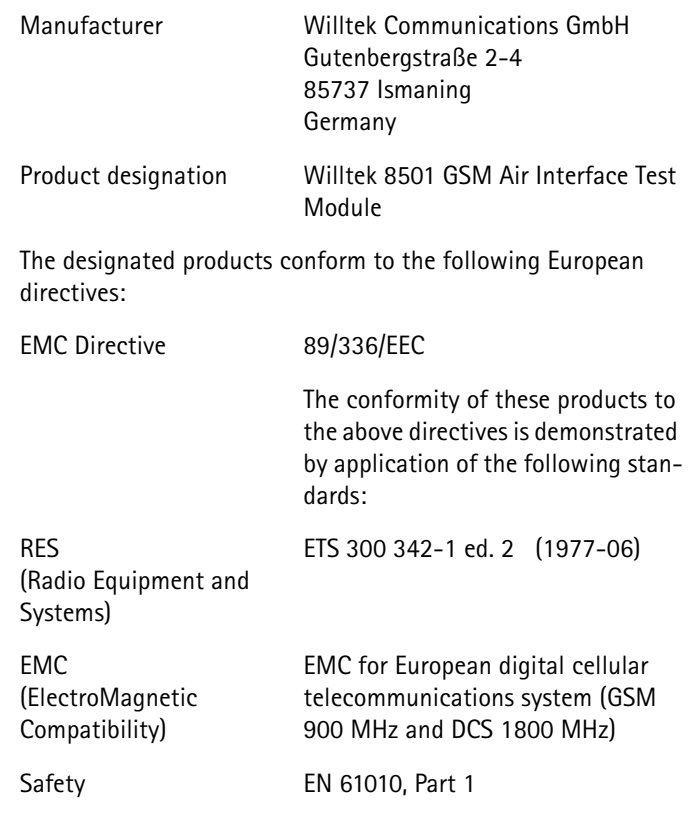

Date of issue: Chessington 2000-08-04 Chase Communications Limited

This declaration is not a guarantee of features. Please pay attention to the safety instructions in the product documentation.

Safety Information *Declaration of EEC Conformity*

## <span id="page-16-0"></span>**Chapter 1 Overview**

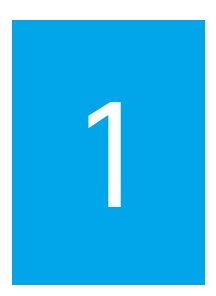

This chapter provides a general description of the 8501 GSM Air Interface Test Module. Topics discussed in this chapter include the following:

- ["Features and capabilities" on page 4](#page-19-0)
- ["Specifications" on page 4](#page-19-1)
- ["Control Connector Pinout" on page 7](#page-22-0)
- ["Accessory Requirements" on page 8](#page-23-0)
- ["Ordering Information" on page 8](#page-23-1)
- ["MAX-502 Accessory Kit" on page 9](#page-24-0)
- ["MAX-503 Accessory Kit" on page 9](#page-24-1)

#### <span id="page-17-0"></span>**About the 8501 GSM Air Interface Test Module**

The 8501 is a test instrument for measuring the link between a base station and a mobile phone. It simulates a mobile phone at the antenna connector as well as on the audio and data ports. Through the separate serial trace port all layer 1 and 3 information is visible. By manipulating the reporting, the network can be forced to hand over registration or calls to the target base station.

The hardware design and the protocol stack of the GSM mobile station is tried and tested in over 25 different GSM mobile phone types. Therefore the 8501 is most appropriate to evaluate a network as a "normal" subscriber would, though each 8501 is individually calibrated due to precise measurement results.

The 8501 is usable in the field as an individual device together with a laptop for Go/NoGo checks of base stations and their correct configuration within the network. The 8501 is easy to integrate into system solutions. The robust oblong housing resists shocks, heat, frost and up to 90% humidity. Different fixings enable mounting in all positions. The industry standard SMA antenna connector ensures optimal intercabling within systems. There are no problems with batteries or battery simulators due to the direct power supply with a wide input voltage range.

The 8501 is fully remote controlled by the data port via standard AT commands (see *ETSI GSM 7.05, 7.07*). A dedicated trace port provides an online view into the communication between the mobile station and the base station. This view is not limited to voice calls, it also includes data calls and SMS transmissions. The trace port permits manipulation of the behavior of the phone such as band selection, speech selection (FR, FR/EFR), base station selection and forced handover.

Measurements of the neighboring cells are not limited to the strongest 6 base stations, all base stations in the list (up to 32) are concurrently reported. The RX Qual can even be measured in idle mode. A further feature of the 8501 is channel scanning. The whole frequency spectrum can be scanned or a list of free-definable channels can be chosen. This allows monitoring exactly the required channels.

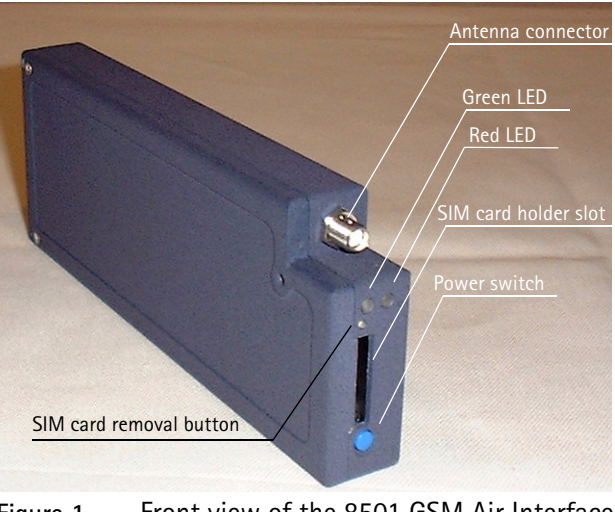

**Figure 1** Front view of the 8501 GSM Air Interface Test Module

<span id="page-18-0"></span>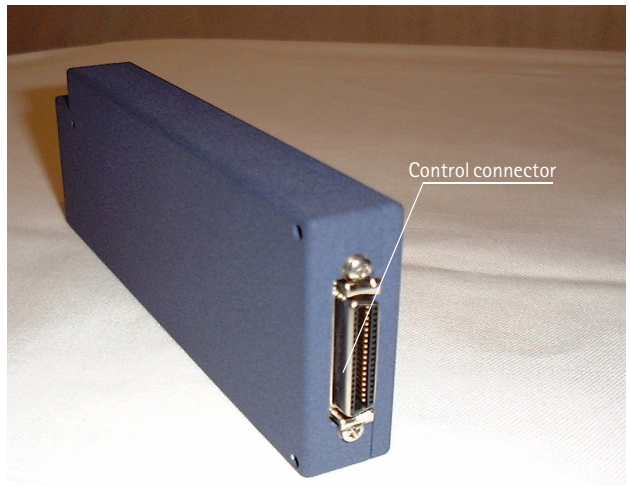

**Figure 2** Rear view of the 8501 GSM Air Interface Test Module

#### <span id="page-19-0"></span>**Features and capabilities**

The key applications of the 8501 GSM Air Interface Test Module are:

- Go/NoGo checks of base stations
- Testing base station configuration within a network
- Network coverage measurements with a laptop
- Remote controlled calls

The main features of the 8501 include:

- Robust housing and easy mounting
- Industry standard SMA antenna connector
- 5.5 V to 16 V DC power supply
- Separate RS-232 data and trace ports
- Full RS-232 control including power on/off
- Internal or external SIM
- RX Qual report in idle mode
- Free-definable channel scanning

#### <span id="page-19-1"></span>**Specifications**

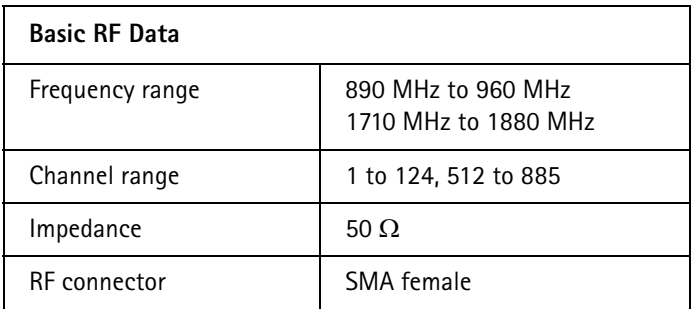

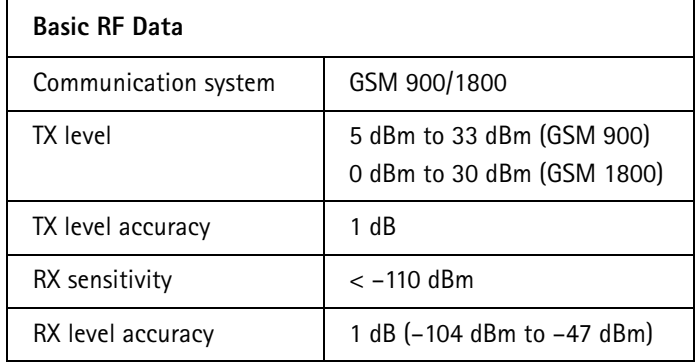

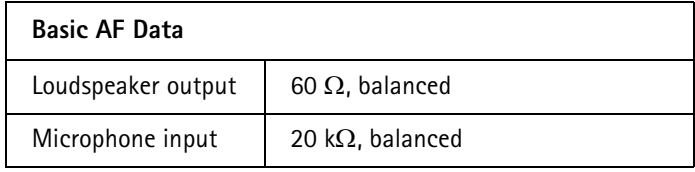

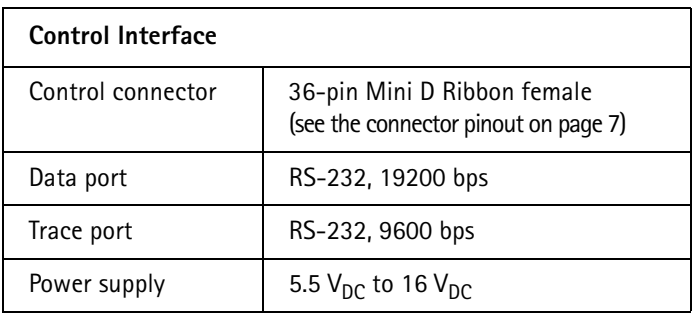

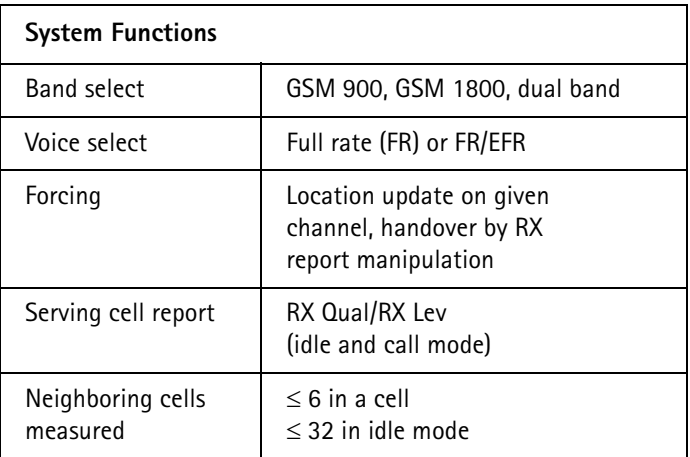

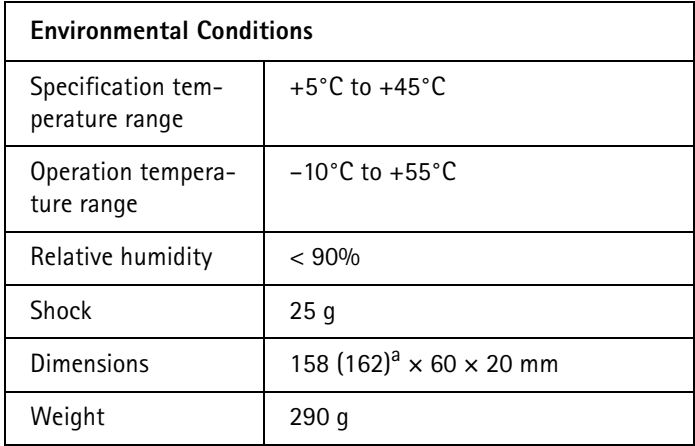

a. with control connector

#### <span id="page-22-0"></span>**Control Connector Pinout**

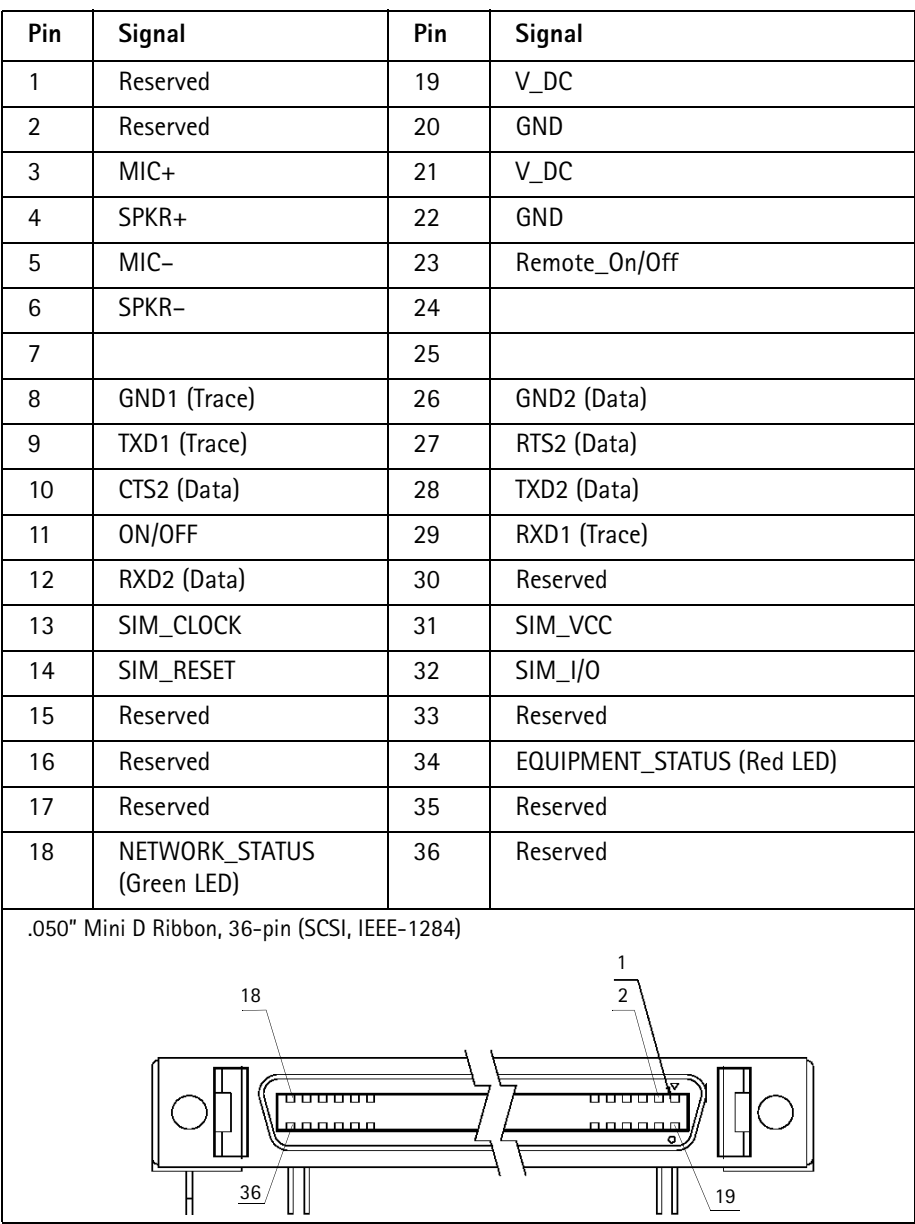

## <span id="page-23-0"></span>**Accessory Requirements**

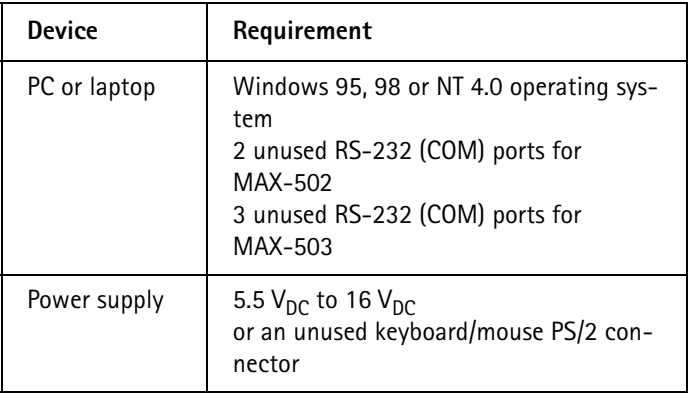

### <span id="page-23-1"></span>**Ordering Information**

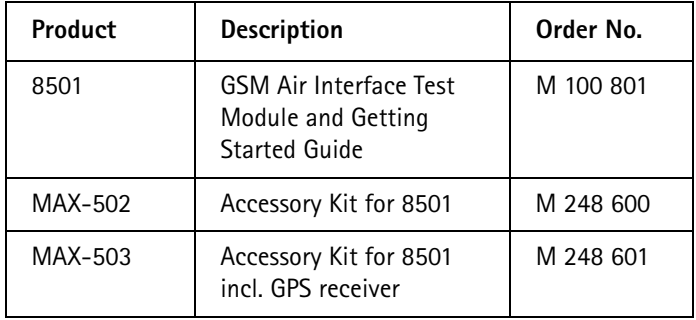

For the contents of the MAX-502 and MAX-503 Accessory Kits see the following tables.

## <span id="page-24-0"></span>**MAX-502 Accessory Kit**

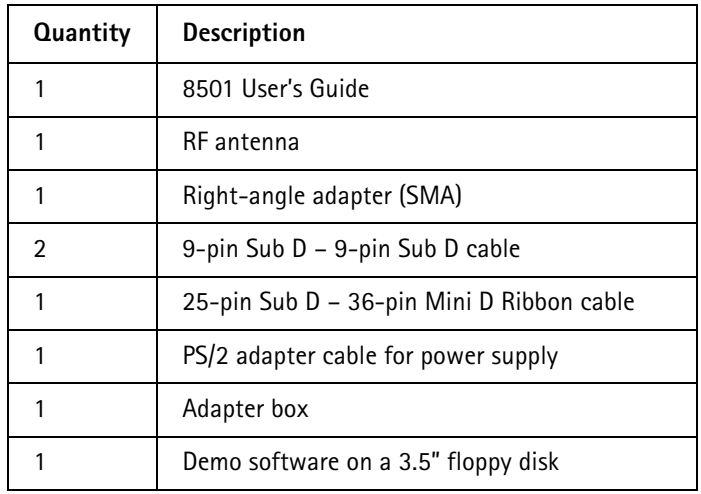

#### <span id="page-24-1"></span>**MAX-503 Accessory Kit**

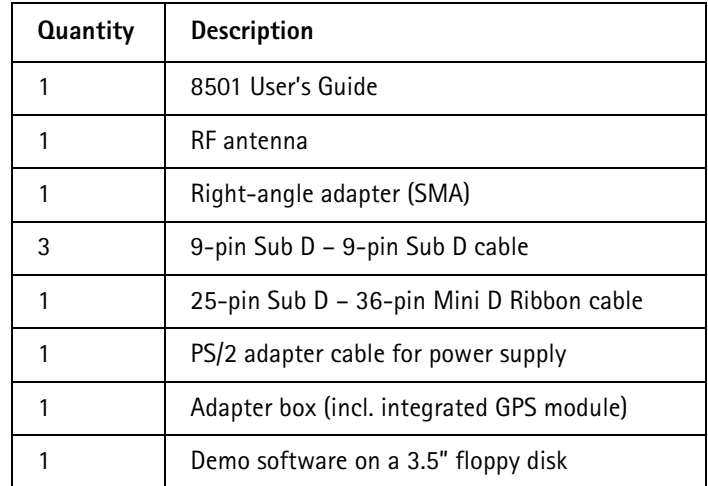

**Chapter 1** Overview *MAX-503 Accessory Kit*

## <span id="page-26-0"></span>**Chapter 2 Getting Started**

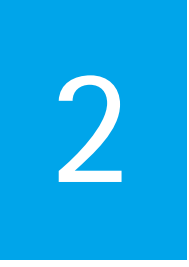

This chapter describes the functionality of the instrument. Topics discussed in this chapter are as follows:

- ["Connecting the 8501" on page 12](#page-27-0)
- ["Start-Up" on page 13](#page-28-0)
- ["Operation" on page 14](#page-29-0)

#### <span id="page-27-0"></span>**Connecting the 8501**

For a direct connection of the 8501 to a PC or a laptop computer use the MAX-502 or the MAX-503 Accessory Kit (see Figure 3 below).

To connect the test module with the adapter box, proceed as follows:

- **1** Mount the rectangle SMA connector on the test module antenna socket.
- **2** Mount the RF antenna on the SMA connector.
- **3** Connect the control cable to the control connector of the test module.
- **4** Connect the control cable to the corresponding connector of the adapter box.
- **5** Connect the data port of the adapter box to the serial connector of your PC (e.g. COM1) by using the serial extension cable.
- **6** Connect the trace port of the adapter box to the serial connector of your PC (e.g. COM2) by using the serial extension cable.
- **7** Connect your power supply (not part of the accessory kit) to the power supply connector of the adapter box. For portable operation you can use the power supply cable and connect it to your PS/2 mouse or keyboard connector.
- **8** Connect your headset to the adapter box by plugging its connector into the headset connector of the adapter box.

The following items only apply to the MAX-503 Accessory Kit:

**9** Connect the GPS serial port of the adapter box to the serial connector of your PC (e.g. COM3) by using the serial extension cable.

**10** Connect a GPS magnetic mount antenna (not part of the accessory kit) to the adapter box. Use preferably Trimble GPS, hard mount or rooftop antenna.

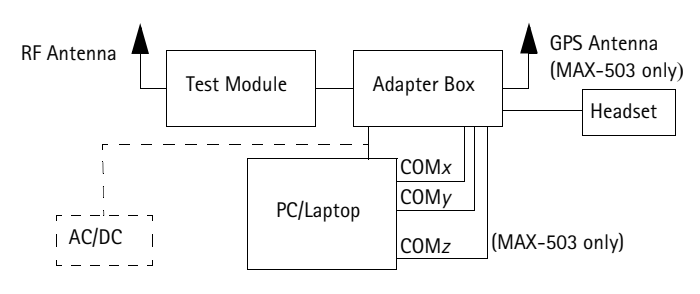

**Figure 3** Interconnection of the test module with the adapter box

#### <span id="page-28-0"></span>**Start-Up**

To start up the 8501 (see figures 1 and 2 [on page 3](#page-18-0)), proceed as follows:

- **1** Press the SIM card removal button next to the slot for the SIM card holder with a pointed object, e.g. a pencil, to loose the card holder. Insert the card holder with the SIM card into the slot until it engages.
- **2** Press the power switch **for at least 1 second** to turn the test module on. The red LED starts to flash.

#### <span id="page-29-0"></span>**Operation**

The green and red LEDs on the front panel of the 8501 indicate the network and equipment status respectively according to the table below.

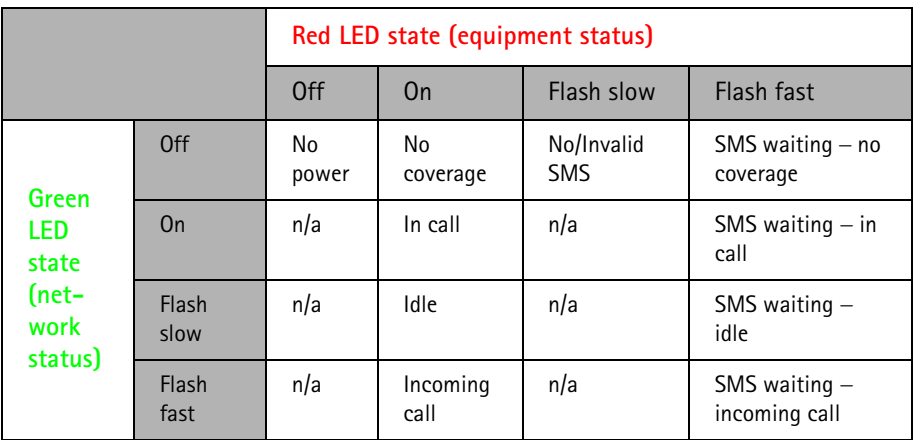

# <span id="page-30-0"></span>**Publication History**

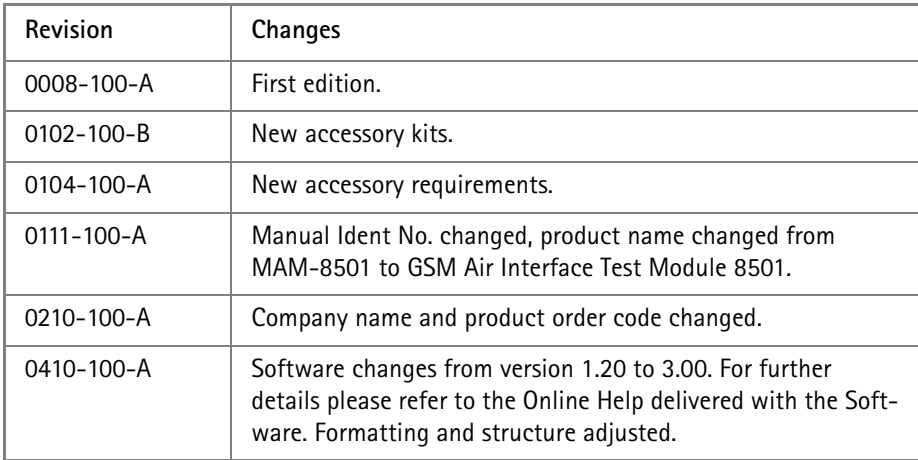

Willtek and its logo are trademarks of Willtek Communications GmbH. All other trademarks and registered trademarks are the property of their respective owners.

Specifications, terms and conditions are subject to change without notice.

© Copyright 2004 Willtek Communications GmbH. All rights reserved.

No part of this manual may be reproduced or transmitted in any form or by any means (printing, photocopying or any other method) without the express written permission of Willtek Communications GmbH.

#### **Willtek Worldwide Offices**

#### **West Europe/Middle East/Africa**

Willtek Communications GmbH Gutenbergstr. 2 – 4 85737 Ismaning Germany

info@willtek.com

#### **North America/Latin America Asia Pacific**

Willtek Communications Inc. 7369 Shadeland Station Way, Suite 200 Indianapolis, IN 46256 USA

willtek.us@willtek.com willtek.cala@willtek.com Willtek Communications SARL Aéropôle – Bâtiment Aéronef Rue de Copenhague – BP 9001 95728 Roissy CDG Cédex France

willtek.fr@willtek.com

Willtek Communications 22, Malacca Street #09-00, Royal Brothers Building Raffles Place Singapore 048980

willtek.ap@willtek.com

Willtek Communications Ltd. Roebuck Place, Roebuck Road **Chessington** Surrey KT9 1EU United Kingdom

willtek.uk@willtek.com

Manual ident no. M 295 008 Manual 0410-100-A English

# will'tek